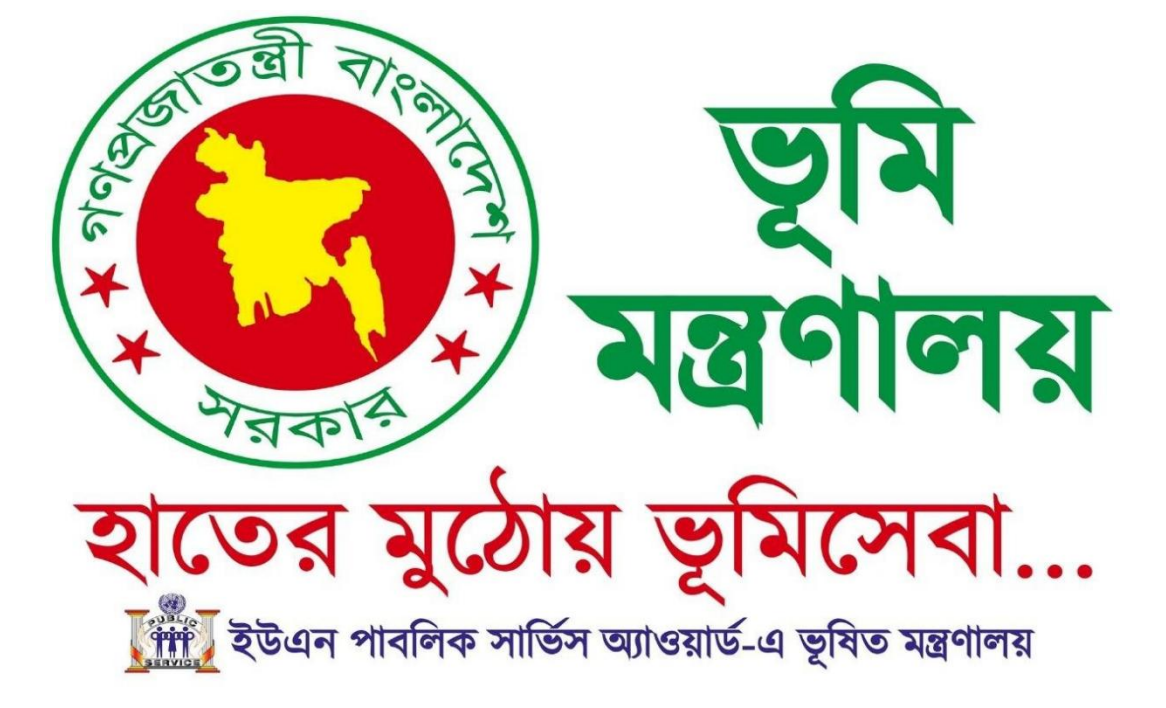

# **জলমহাল ইজারা বয্ব�াপনা িসে�ম**

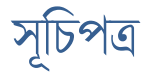

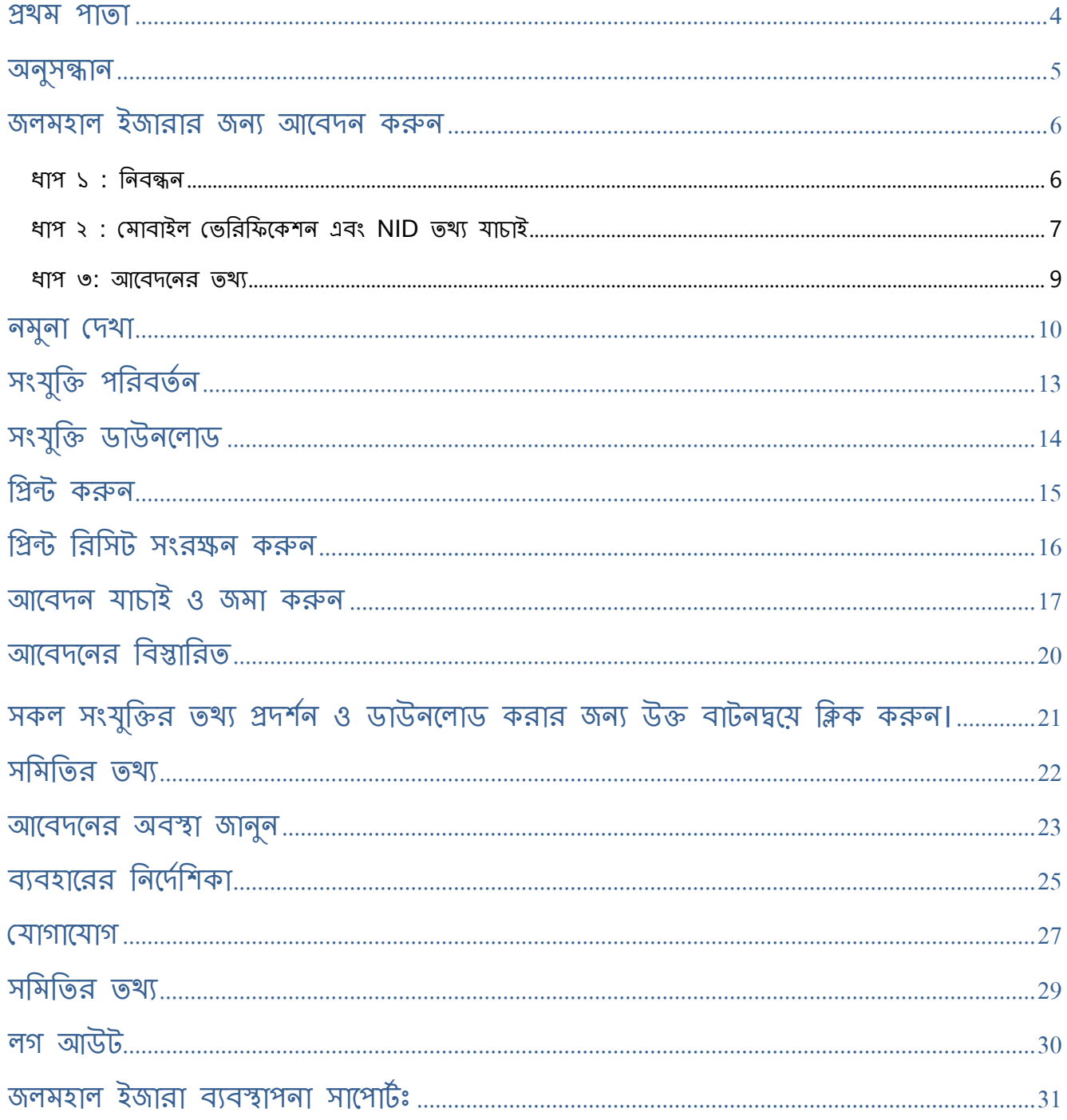

3

#### <span id="page-3-0"></span>**�থম পাতা**

জল মহালের ইজারার আবেদনের জন্য উক্ত বাটনে ক্লিক করে জল মহাল ইজারার জন্য আবেদন করা যাবে।

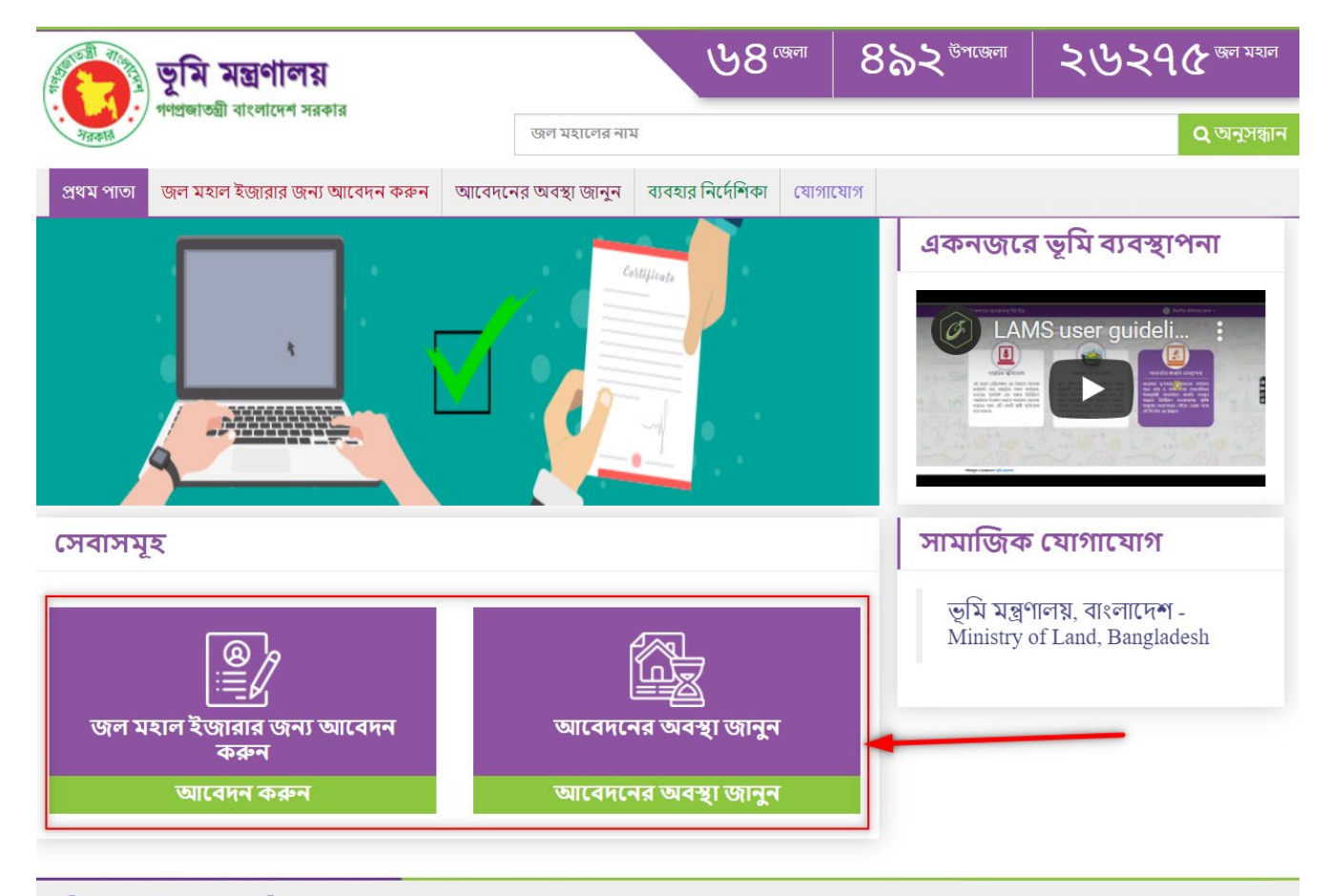

<span id="page-4-0"></span>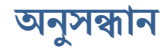

জল মহালের নাম ও তথ্য অনুসন্ধান করার জন্য ক্লিক করুন।

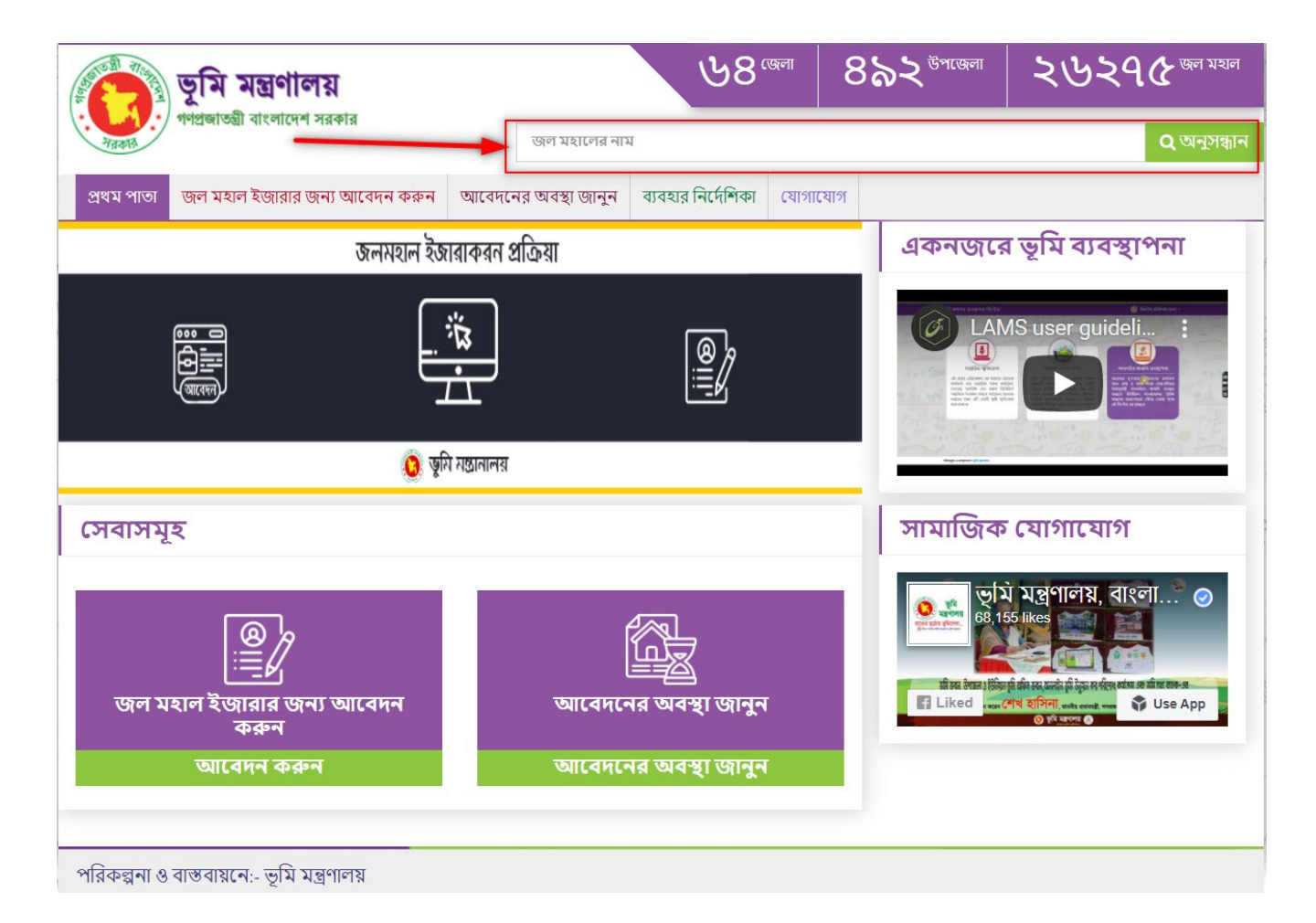

#### <span id="page-5-0"></span>**জলমহাল ইজারার জনয্ আেবদন করুন**

#### <span id="page-5-1"></span>ধাপ ১ : িনব�ন

জল মহাল ইজারার আবেদনের জন্য উক্ত বাটনে ক্লিক করে প্রয়োজনীয় তথ্য পূরন করে নিচের "নিবন্ধন করুন" বাটনে ক্লিক করে আেবদন করা যােব।

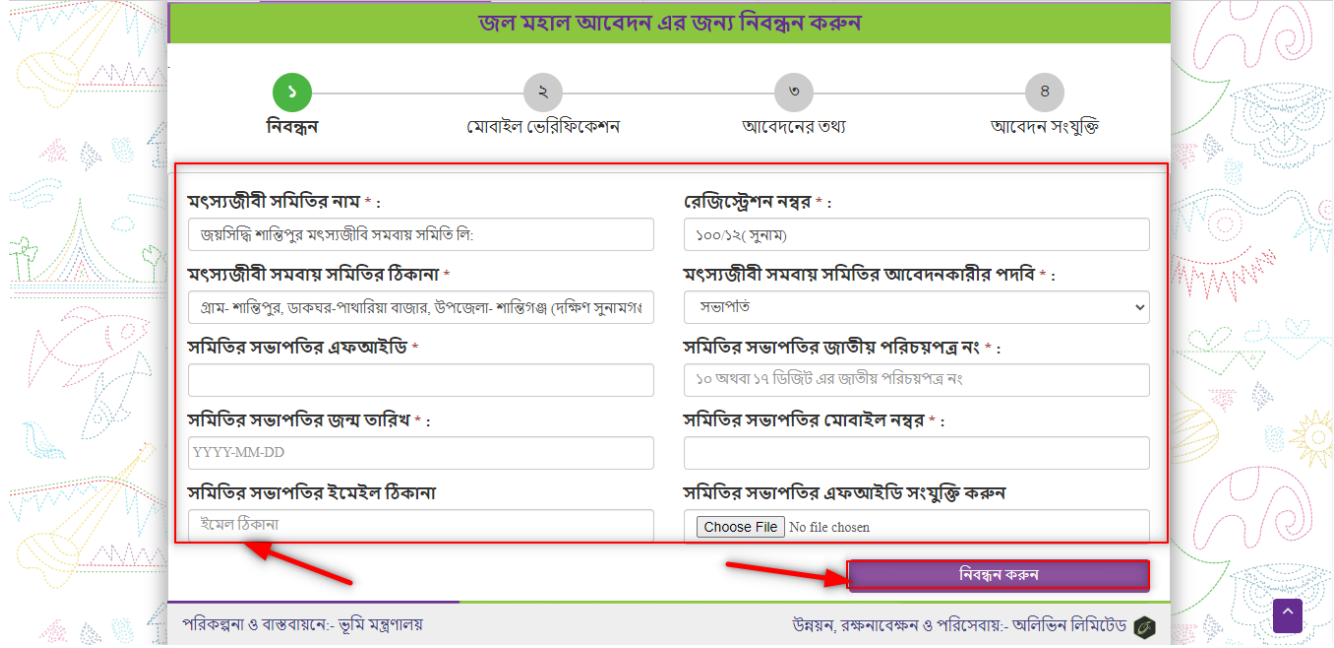

#### <span id="page-6-0"></span>ধাপ ২ : মোবাইল ভেরিফিকেশন এবং NID তথ্য যাচাই

আপনার মোবাইলে প্রেরনকৃত ভেরিফিকেশন কোডটি দিন এবং "ভেরিফিকেশন করুন" বাটনে ক্লিক করুন।

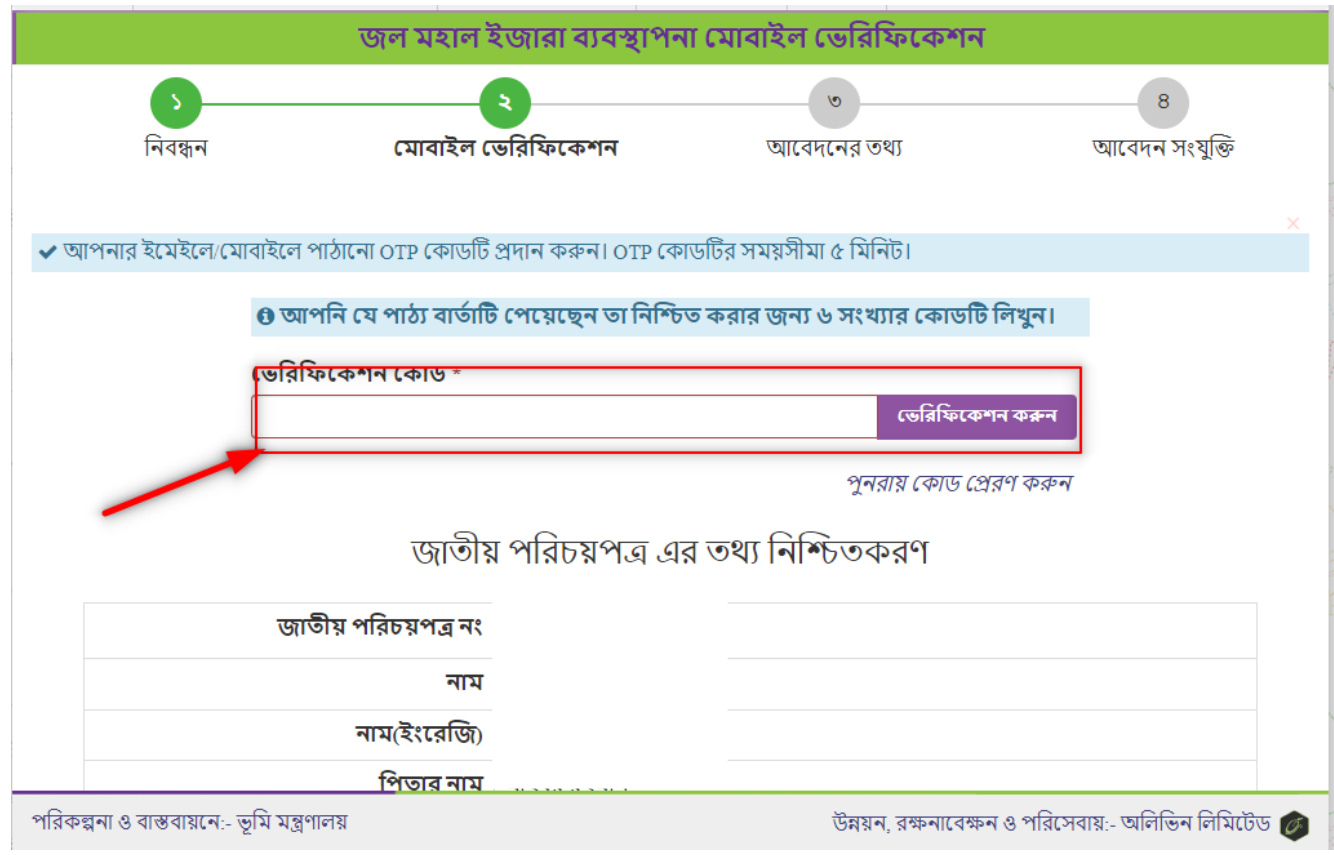

কোন ক্রটিজনিত কারনে আপনার মোবাইল ভেরিফিকেশন কোড না যায় তবে "পুনরায় কোড প্রেরন করুন" অপশনটিতে ক্লিক করুন।

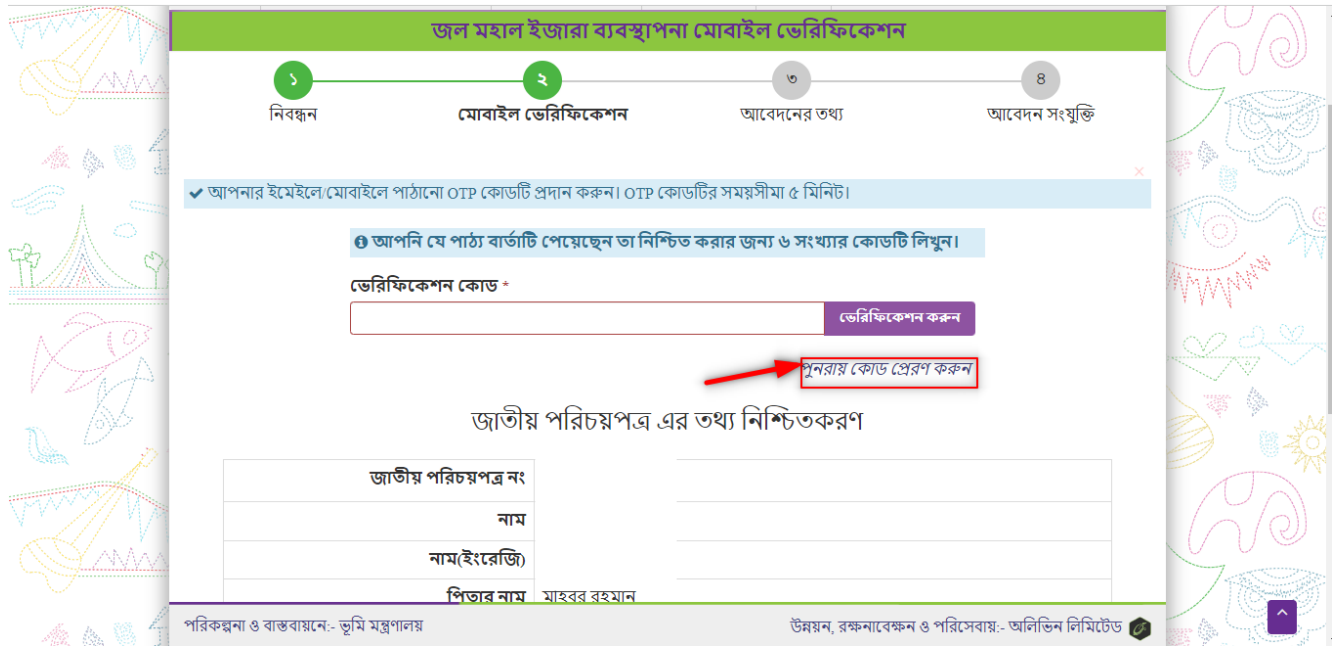

#### <span id="page-8-0"></span>ধাপ ৩: আবেদনের তথ্য

#### **খসড়া আেবদন ��তকরণ:**

"জল মহাল ইজারার জন্য আবেদন করতে প্রয়োজনীয় তথ্য দিন এবং "খসড়া সংরক্ষণ করুন" বাটন এ ক্লিক করার মাধ্যমে আেবদেনর খসড়া ৈতির করুন।

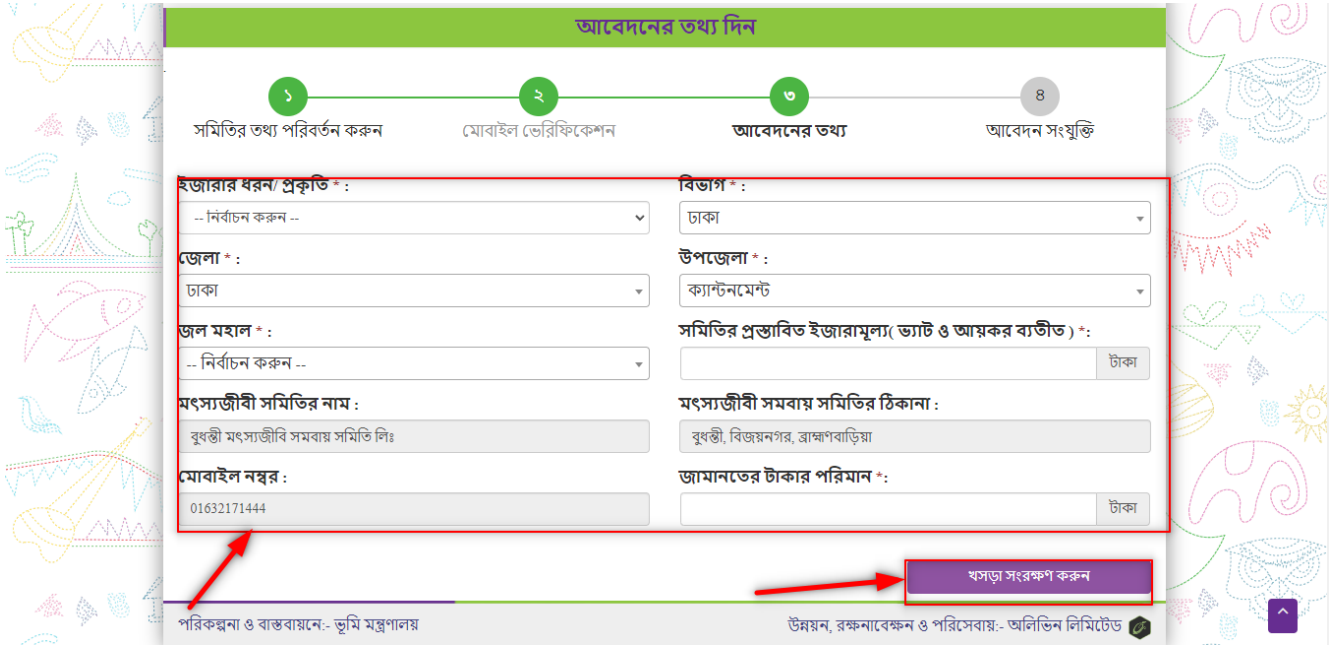

#### <span id="page-9-0"></span>নমুনা েদখা

সংযুক্তির ফাইলগুলোর নমুনা দেখার জন্য **"নমুনা দেখুন"** অপশনটিতে ক্লিক করুন**।** 

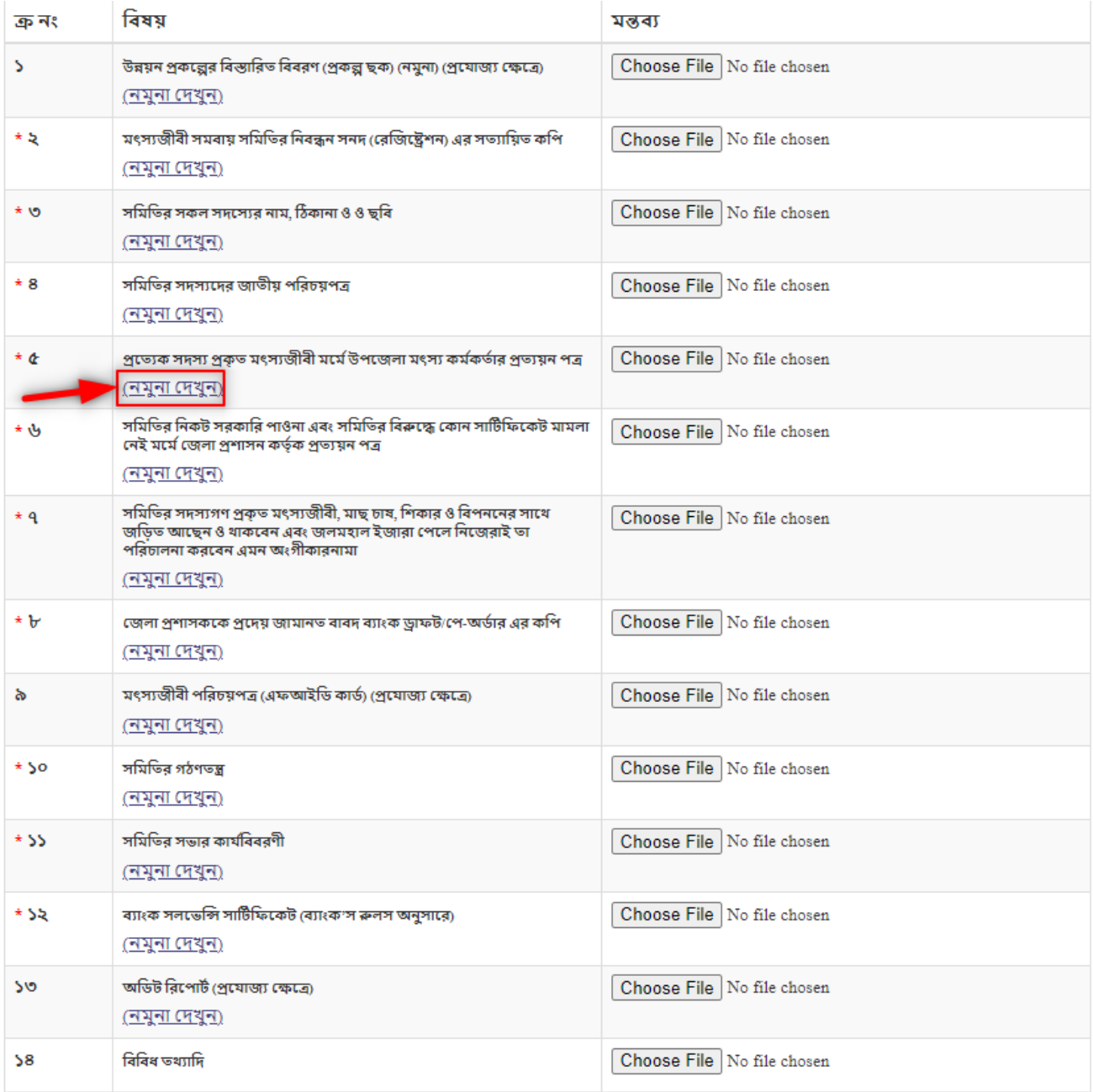

খসড়া সংরক্ষণ করুন

### ধাপ ৪: প্রয়োজনীয় তথ্য ও সংযুক্তি দিন

চিহ্নিত বাটনে এ ক্লিক করে আপনার উক্ত ফাইল গুলো আপলোড করুন।

#### \*File size max 20 mb

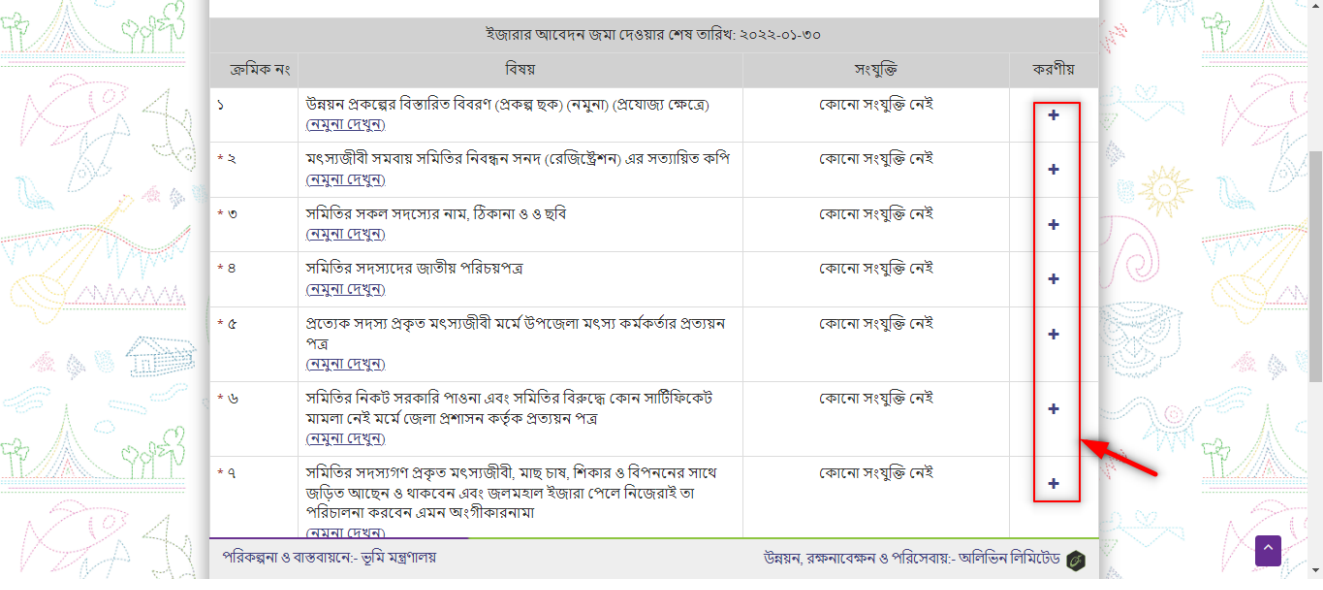

## **সংযুি� এর িববরন �দশর্ন**

আবেদনের সংযুক্তির বিস্তারিত বিবরন প্রদর্শন।

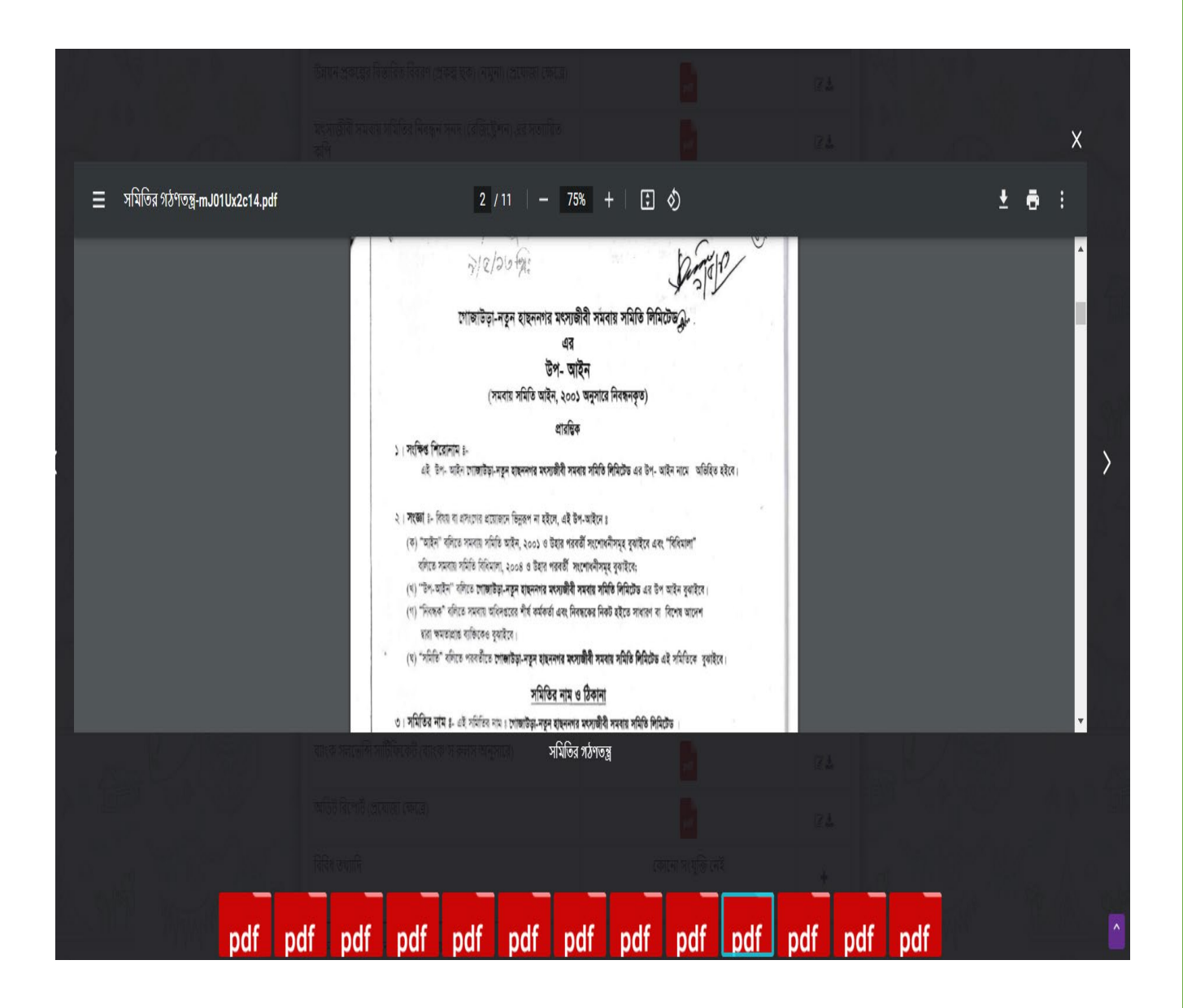

### <span id="page-12-0"></span>**সংযু ি� পিরবতর্ ন**

আবেদনসমূহের তথ্য পরিবর্তন করার উক্ত অপশনে ক্লিক করে প্রয়ােজনীয় তথ্য পরিবর্তন করা যাবে।

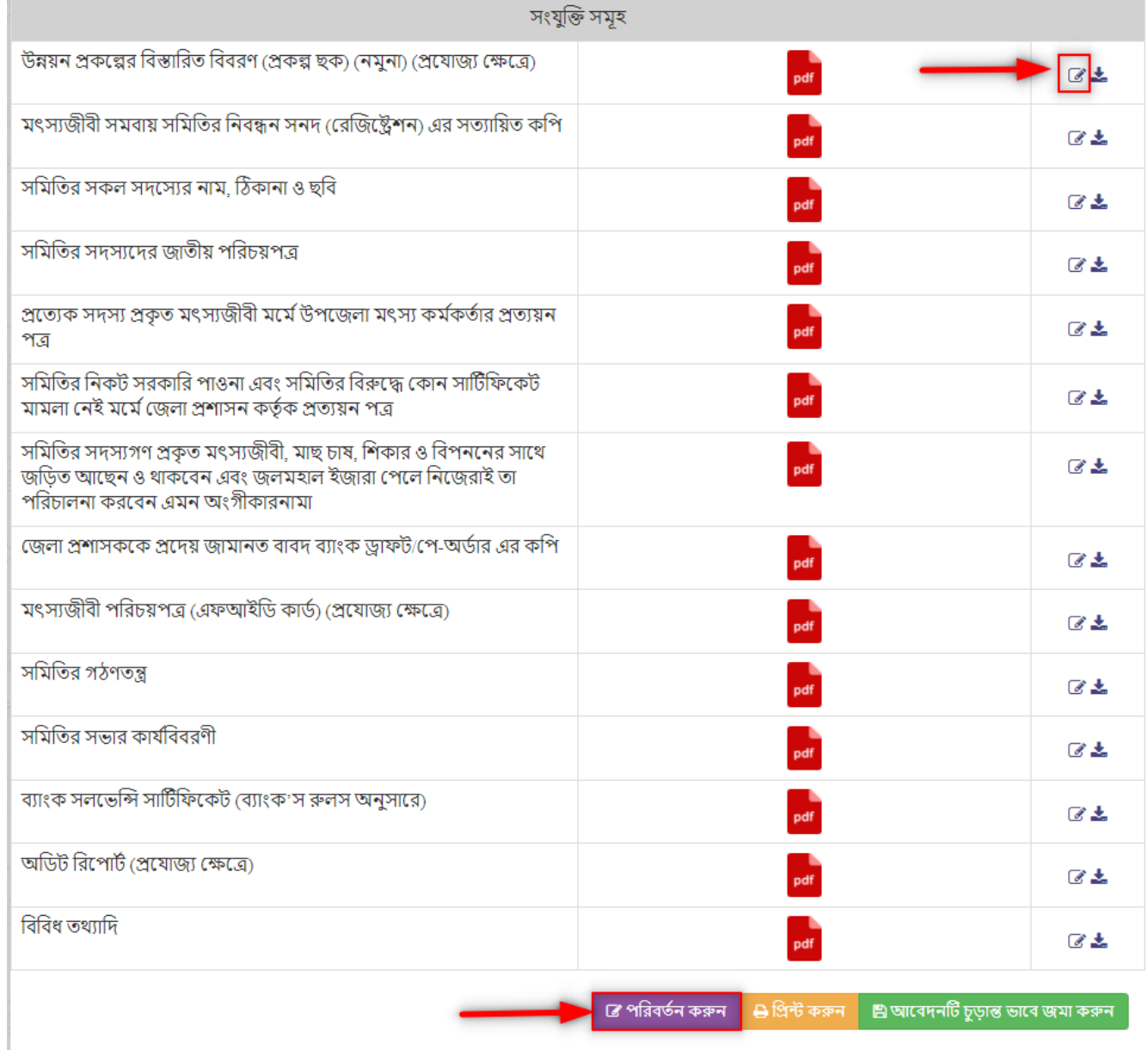

### <span id="page-13-0"></span>**সংযু ি� ডাউনেলাড**

আবেদনের সংযুক্তির তথ্য ডাউনলোড করার জন্য উল্লেখিত বাটনে ক্লিক করুন।

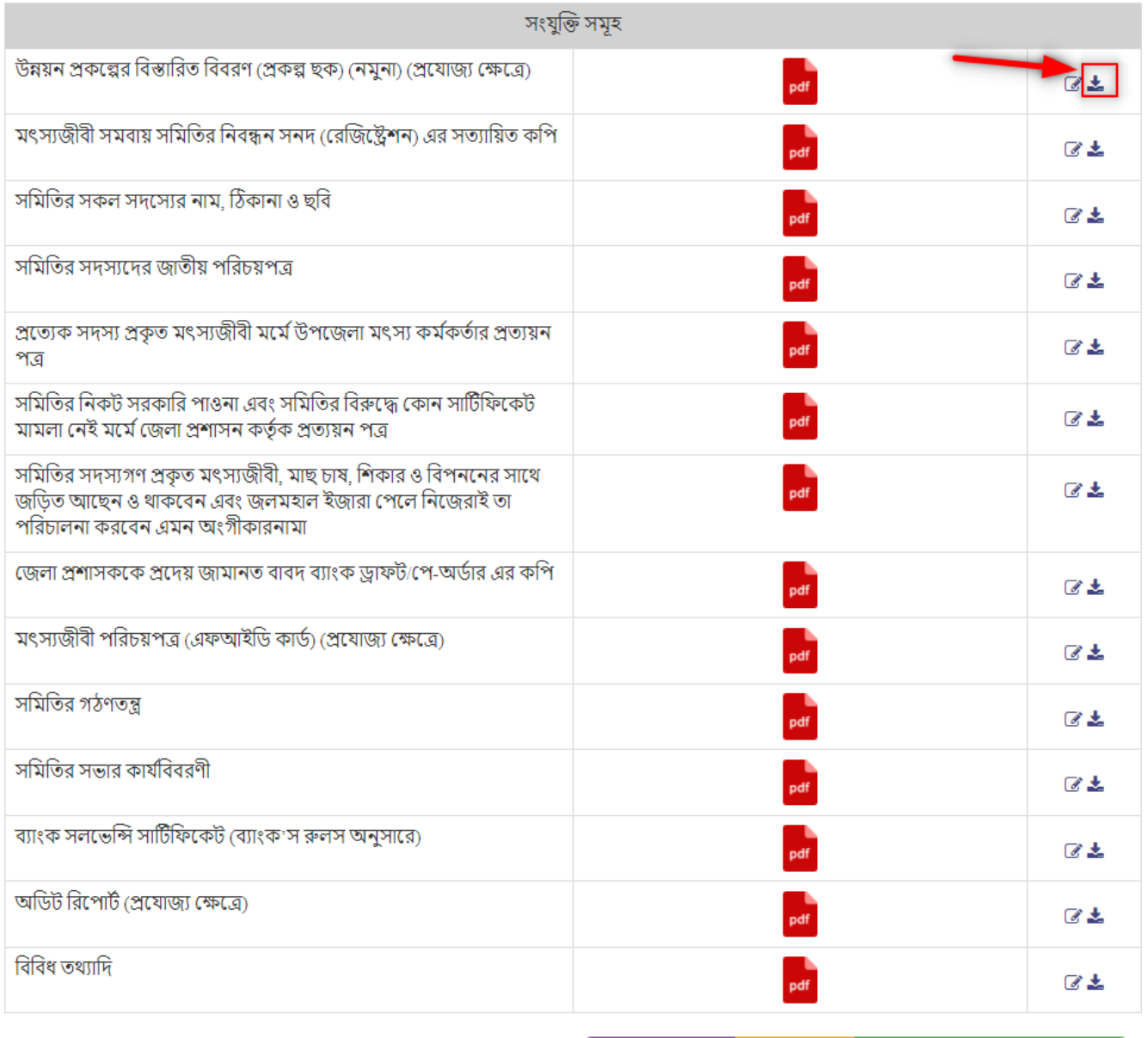

।<br>| *C* পরিবর্তন করুন || <del>□</del> প্রিন্ট করুন || □ আবেদনটি চুড়ান্ত ভাবে জমা করুন

<span id="page-14-0"></span>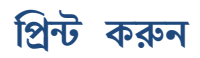

আবেদনের এর তথ্যাদি প্রিন্ট করার জন্য "প্রিন্ট করুন" বাটনে ক্লিক করুন।

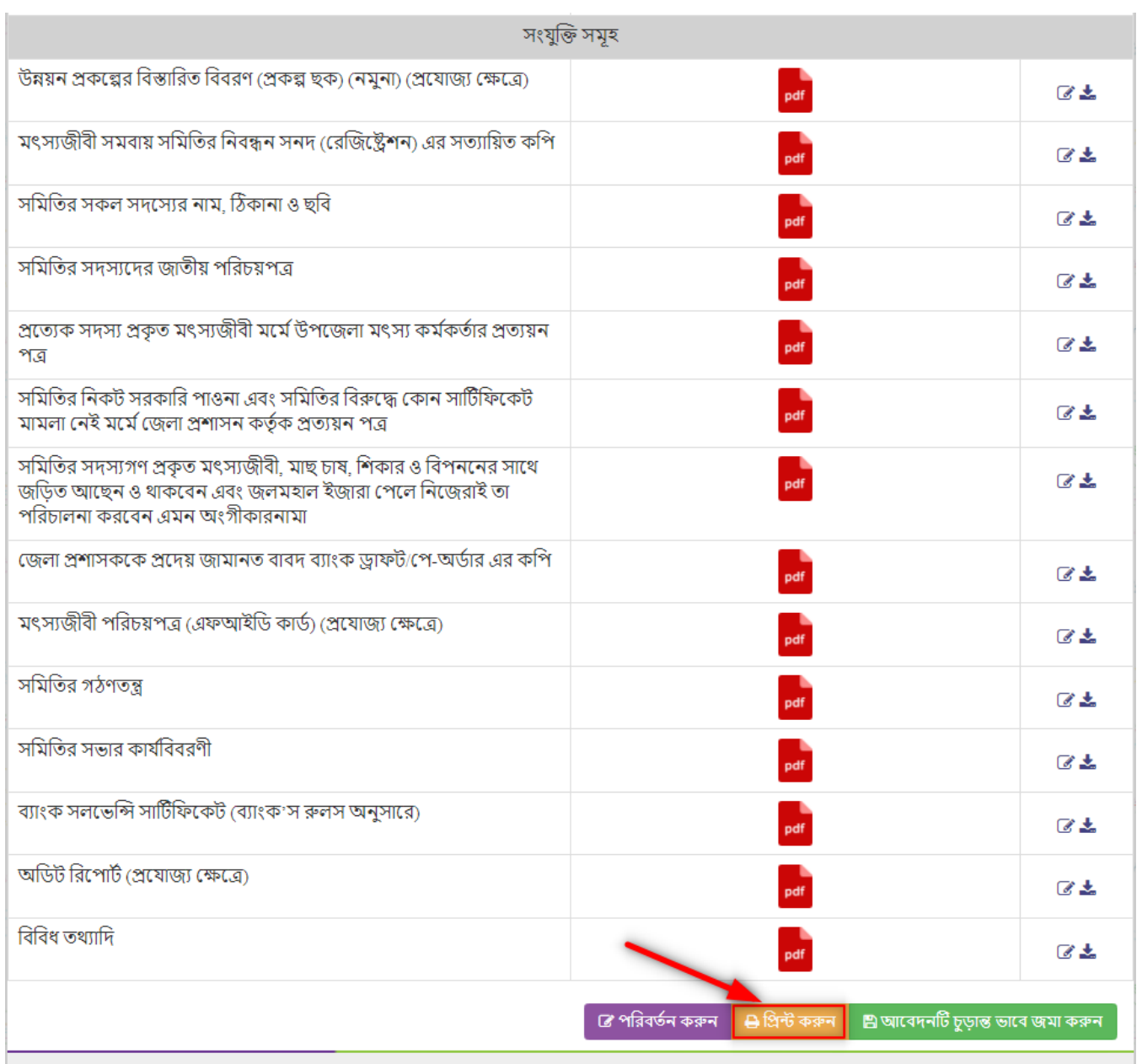

### <span id="page-15-0"></span>প্রিন্ট রিসিট সংরক্ষন করুন

আবেদনের এর তথ্যাদি প্রিন্ট কপি সংরক্ষণ করুন।

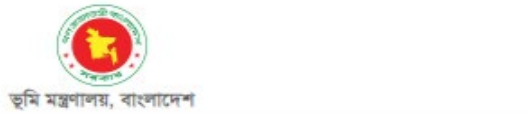

#### উন্নয়ন প্রকল্পের আওতায় জলমহাল ইজারার আবেদন।

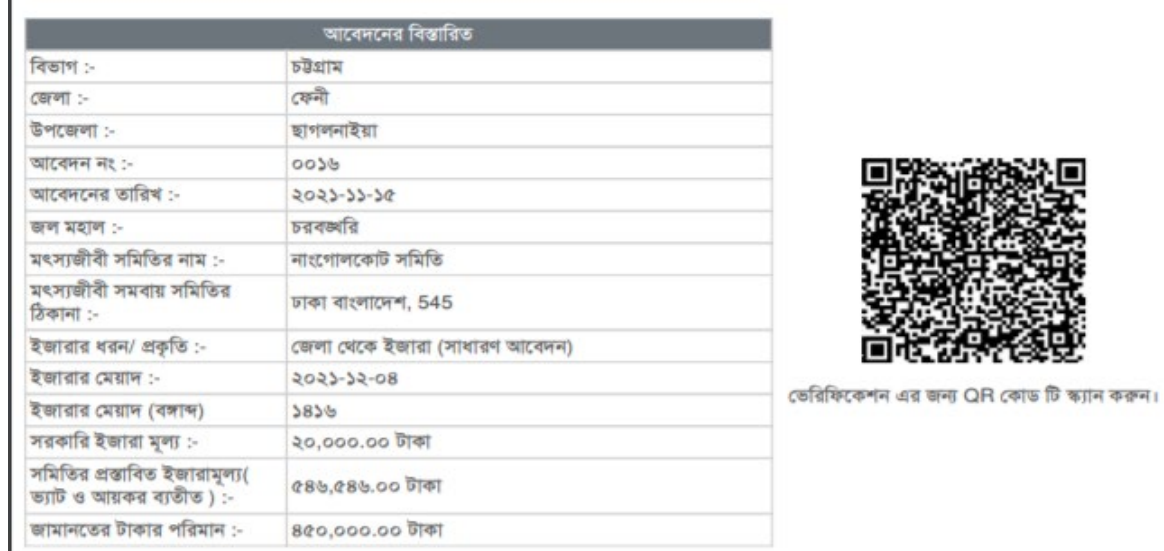

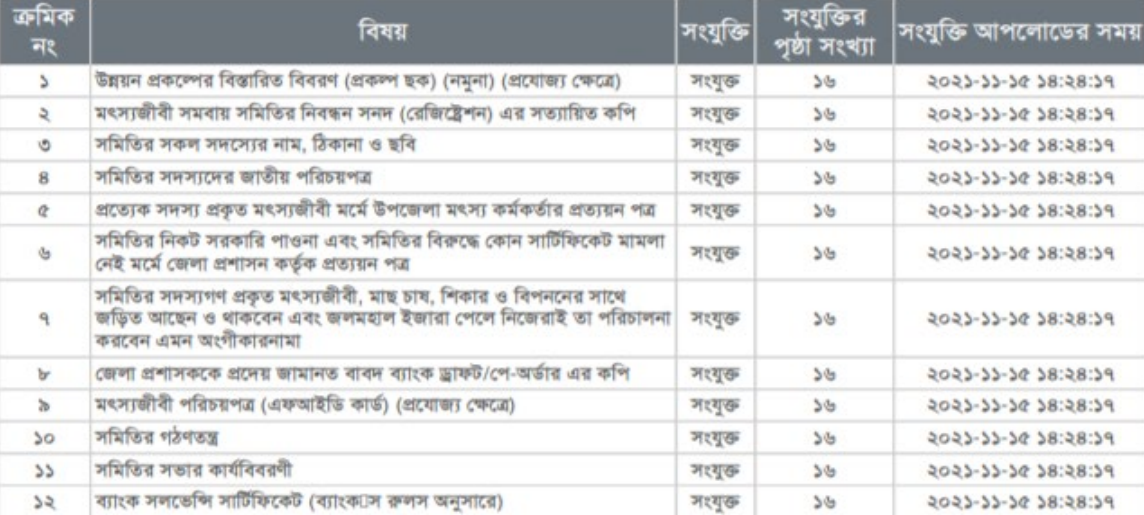

#### <span id="page-16-0"></span>**আেবদন যাচাই ও জমা করুন**

সংযুক্তির তথ্য যাচাই করে আবেদনটি চূড়ান্তভাবে জমা করুন।

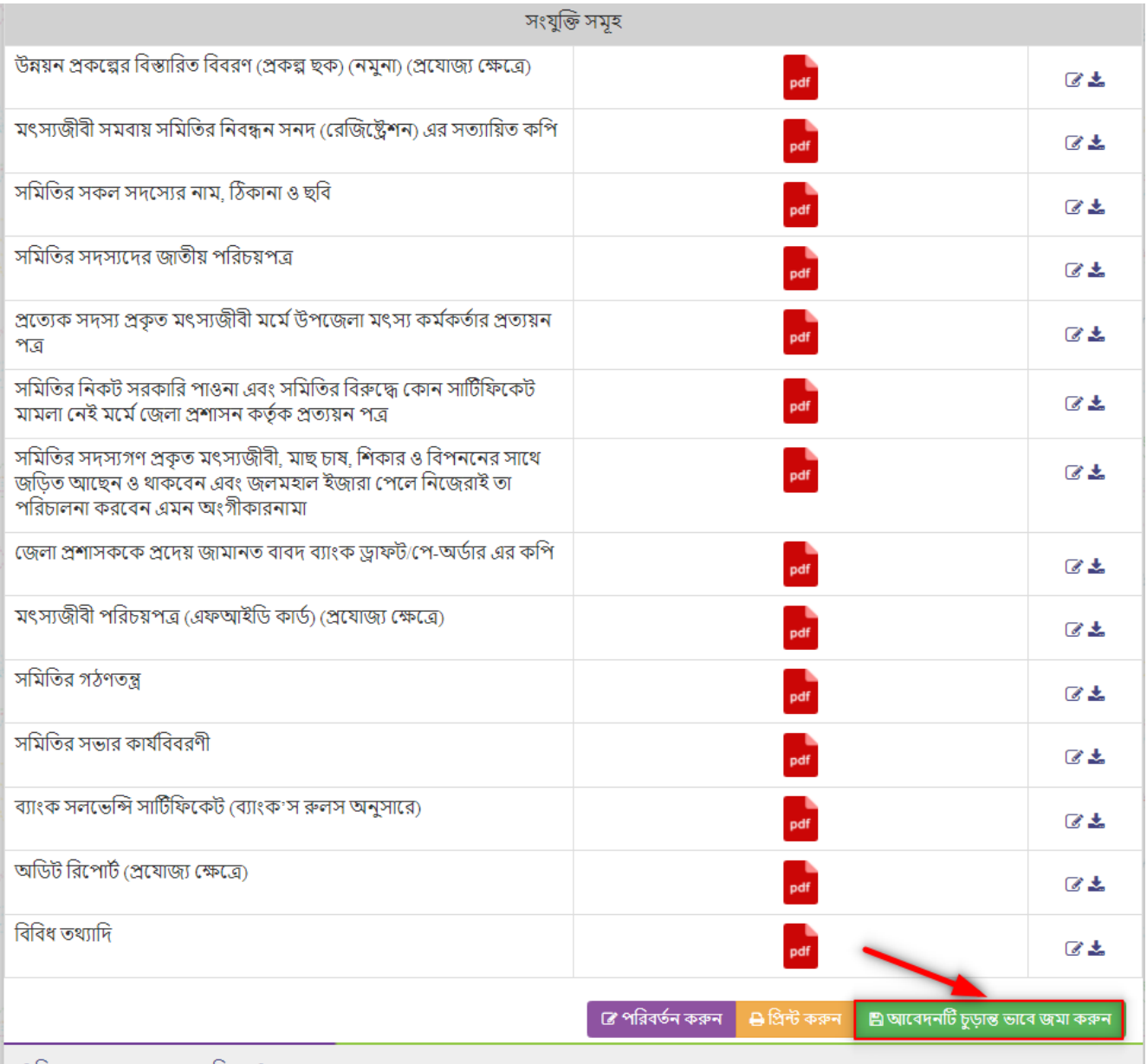

| পরিকল্পনা ও বাস্তবায়নে:- ভূমি মন্ত্রণালয়

### আবেদনের পুনরায় যাচাই ও চূড়ান্তভাবে জমা করুন

সকল তথ্য পুনরায় যাচাই করে সম্মতি প্রদানপূর্বক আবেদনটি চূড়ান্তভাবে জমা করুন।

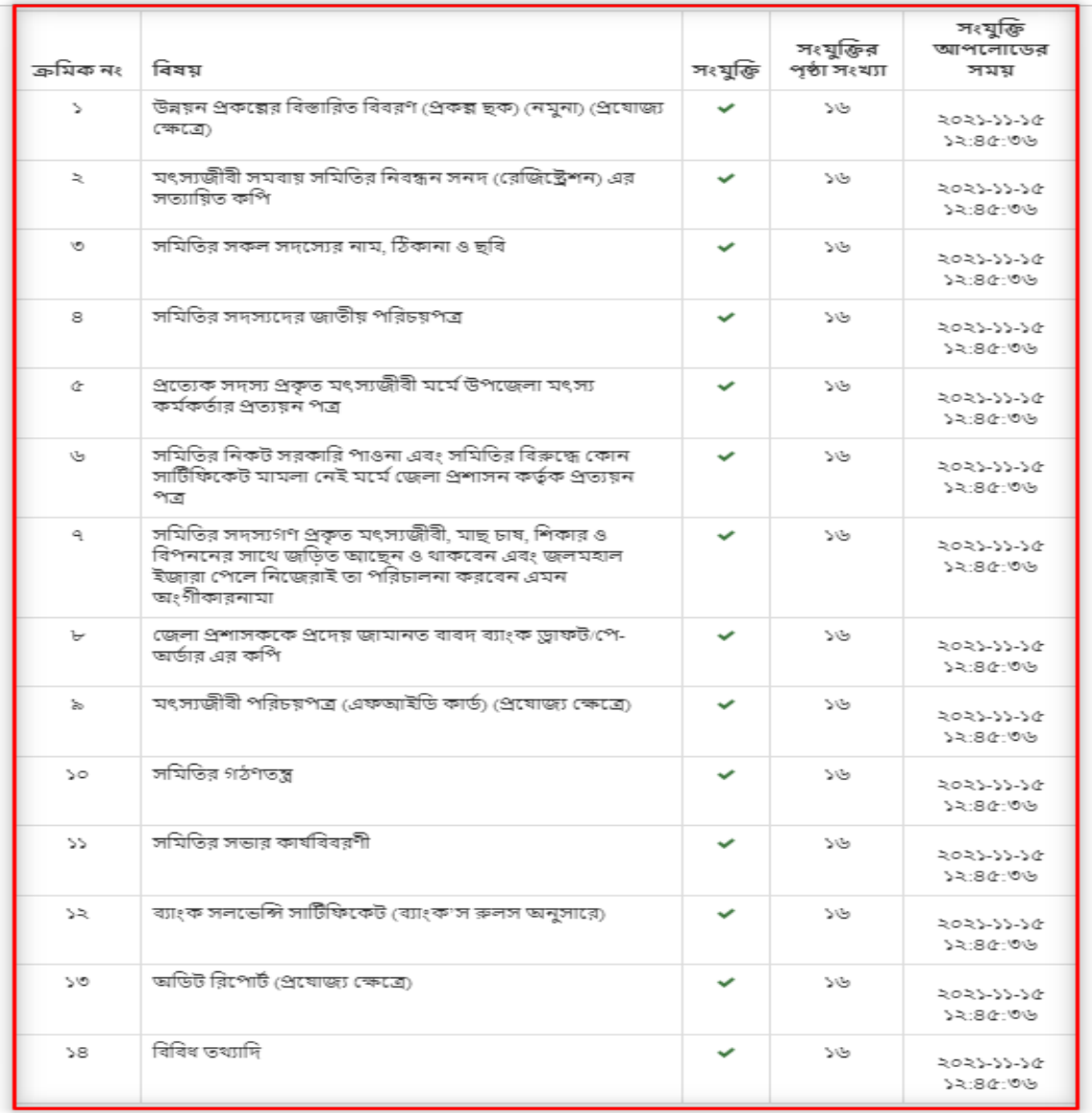

আপনি কি নিশ্চিত আপনি এই আবেদন জমা দিতে চান? একবার জমা দিলে, আপনি আপনার আবেদনের কোনো তথ্য পরিবর্তন/<br>পরিবর্ধন করতে পারবেন না।

Are you sure you want to submit this application? Once submitted, you cannot change/modify any information of your application.

বন্ধ কর

্য হ্যাঁ, জামি প্রিন্ট করে হার্ডকপি হাতে নিয়ে নিশ্চিত হয়েছি এবং চুড়ান্তভাবে জমা দিতে সম্মতি প্রদান করছি।

বেদ<mark>নটি চুড়ান্ত ভাবে জমা ক</mark>রু

19

পরিকল্পনা ও বাস্তবায়নে:- ভূমি মন্ত্রণালয়

উন্নয়ন, রক্ষনাবেক্ষন ও পরিসেবায়:- অলিভিন লিমিটেড <mark>ক্</mark>রে

#### <span id="page-19-0"></span>**আেবদেনর িব�ািরত**

#### আবেদনের সকল তথ্যের বিস্তারিত দেখুন।

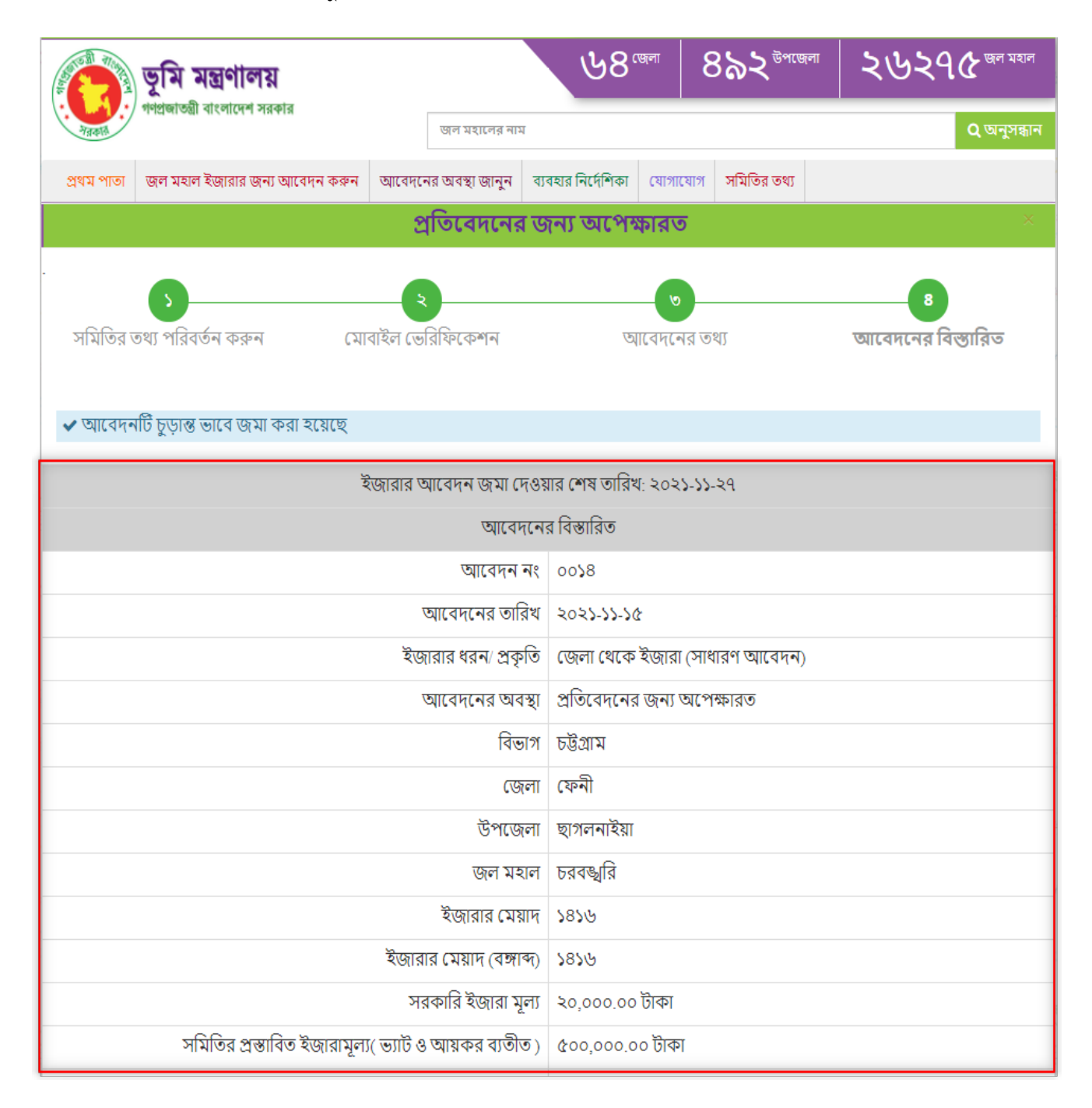

### <span id="page-20-0"></span>**সকল সংযু ি�র তথয্ �দশর্ন ও ডাউনেলাড করার জনয্ উ� বাটন�েয় ি�ক করুন।**

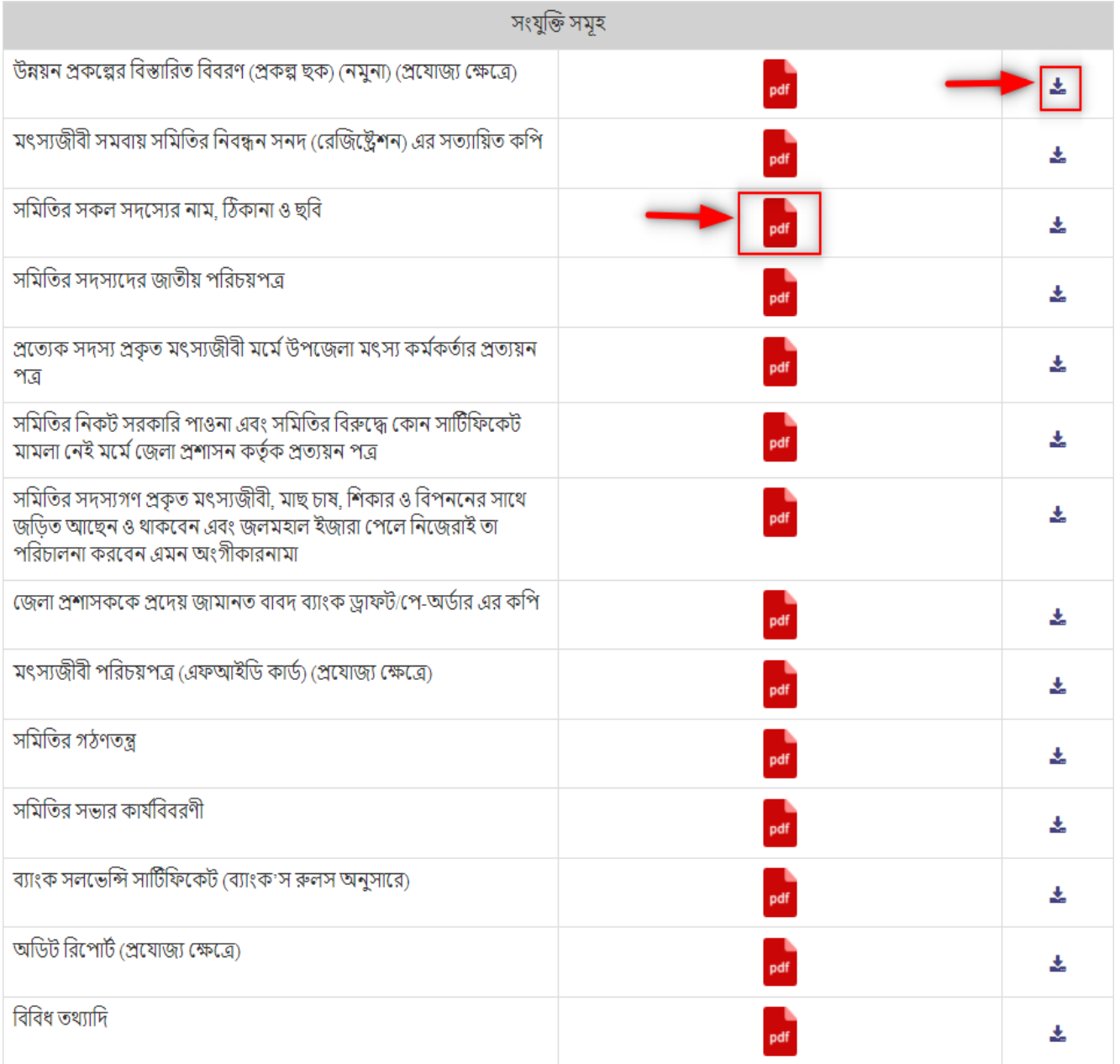

পরিকল্পনা ও বাস্তবায়নে:- ভূমি মন্ত্রণালয়

21

### <span id="page-21-0"></span>সমিতির তথ্য

"সমিতির তথ্য" বাটনে ক্লিক করলে তথ্যসমূহ দেখা

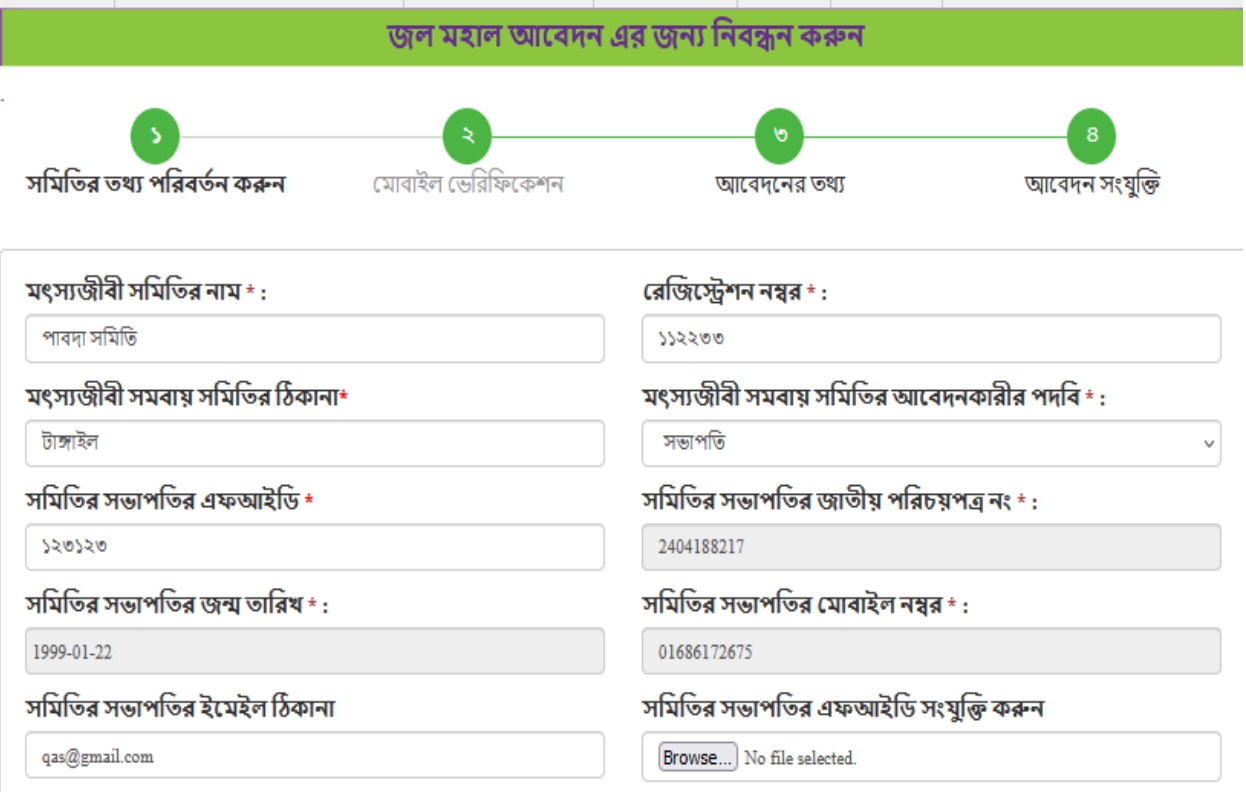

#### <span id="page-22-0"></span>**আেবদেনর অব�া জানুন**

"আবেদনের অবস্থা জানুন" এ ক্লিক করার মাধ্যমে নিম্নোক্ত পাতা দেখতে পাবেন। আপনার আবেদন নং এবং মোবাইল নম্বর দিন।

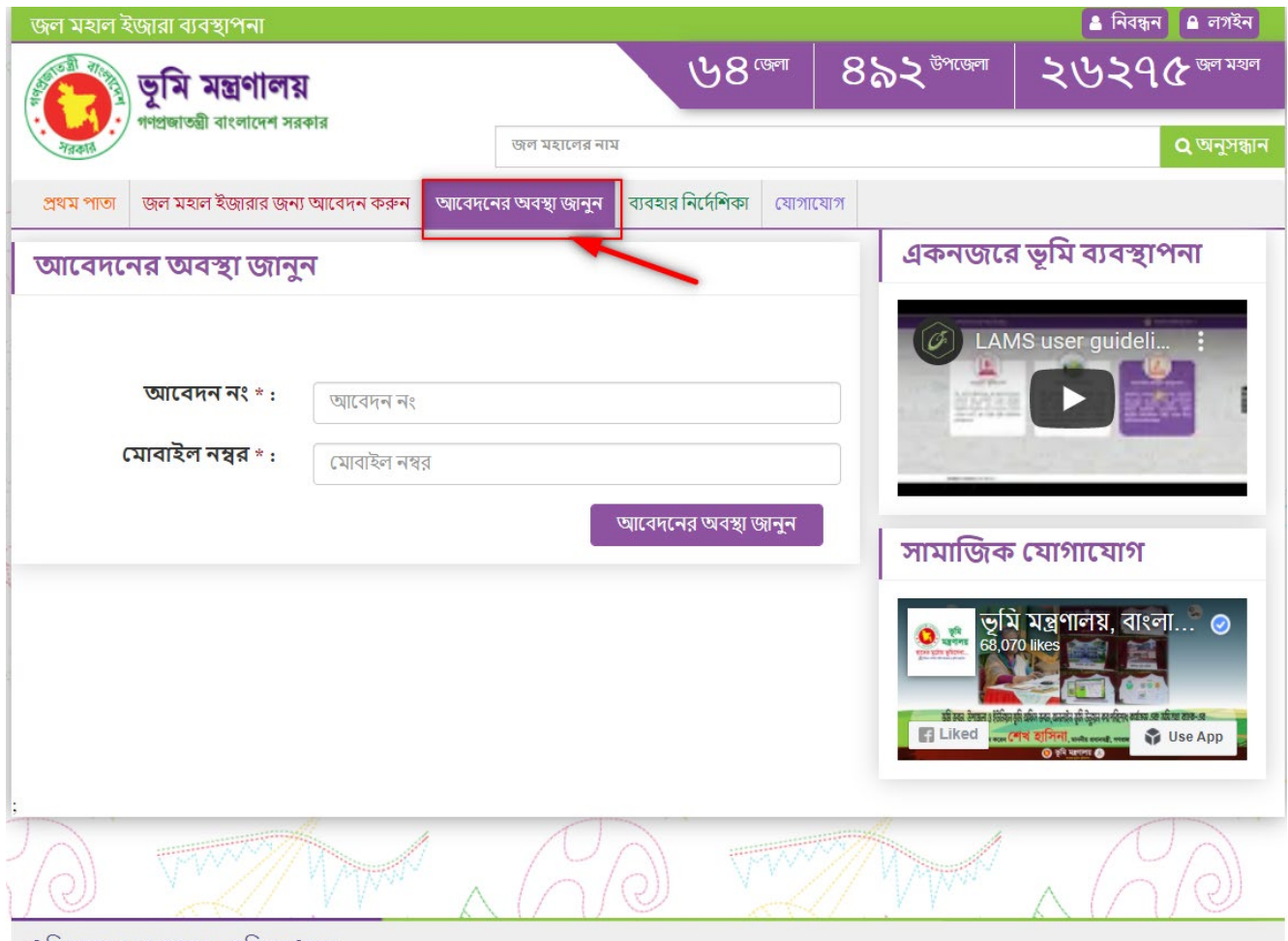

24

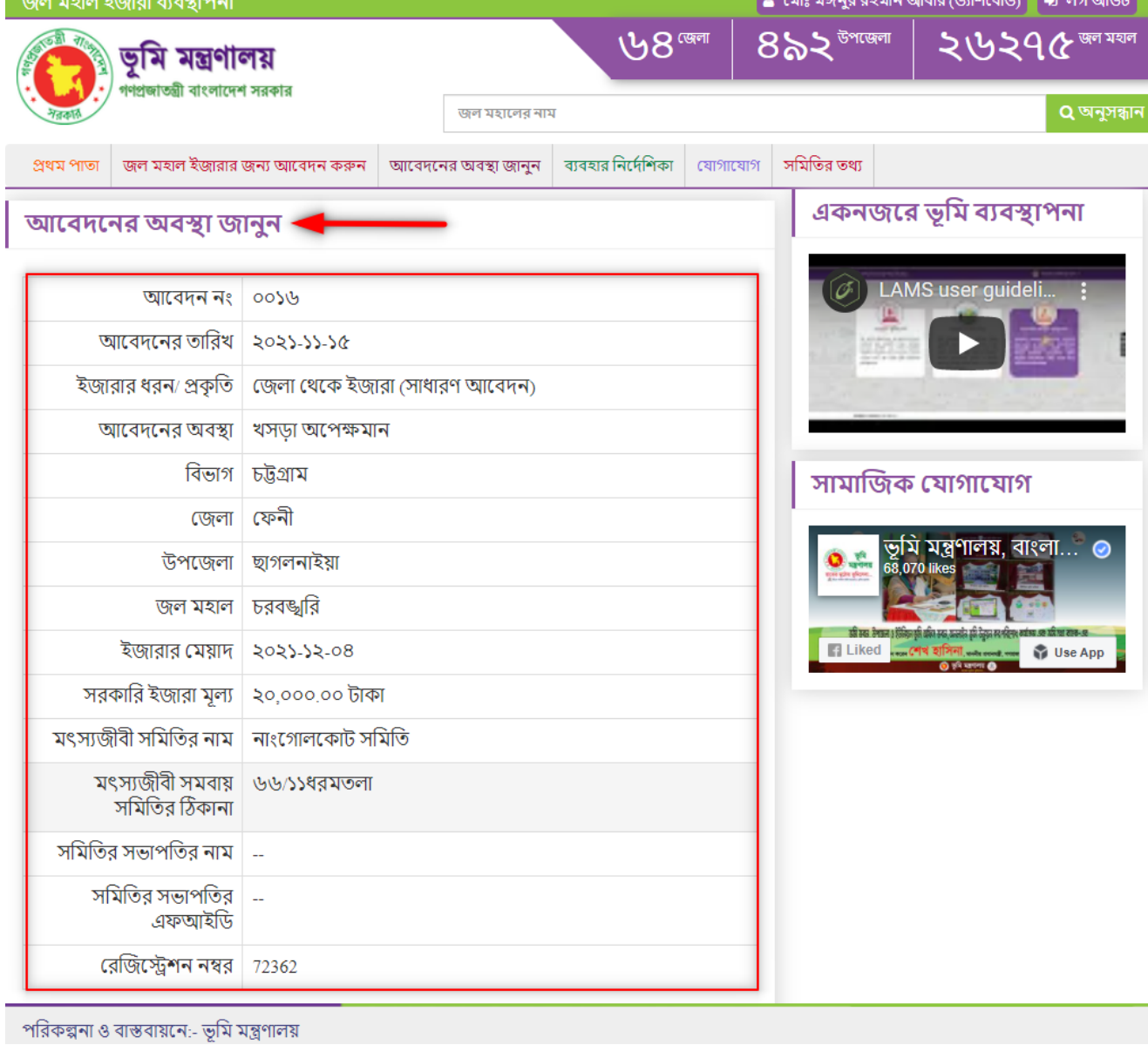

আপনার আবেদন নং এবং মোবাইল নম্বর দেওয়ার মাধ্যমে আপনি নিম্নোক্ত পাতা দেখতে পাবেন।

#### <span id="page-24-0"></span>ব্যবহারের নির্দেশিকা

ব্যবহারের নির্দেশিকা দেখার জন্য এই অপশনটি ব্যবহার করা যেতে পারে

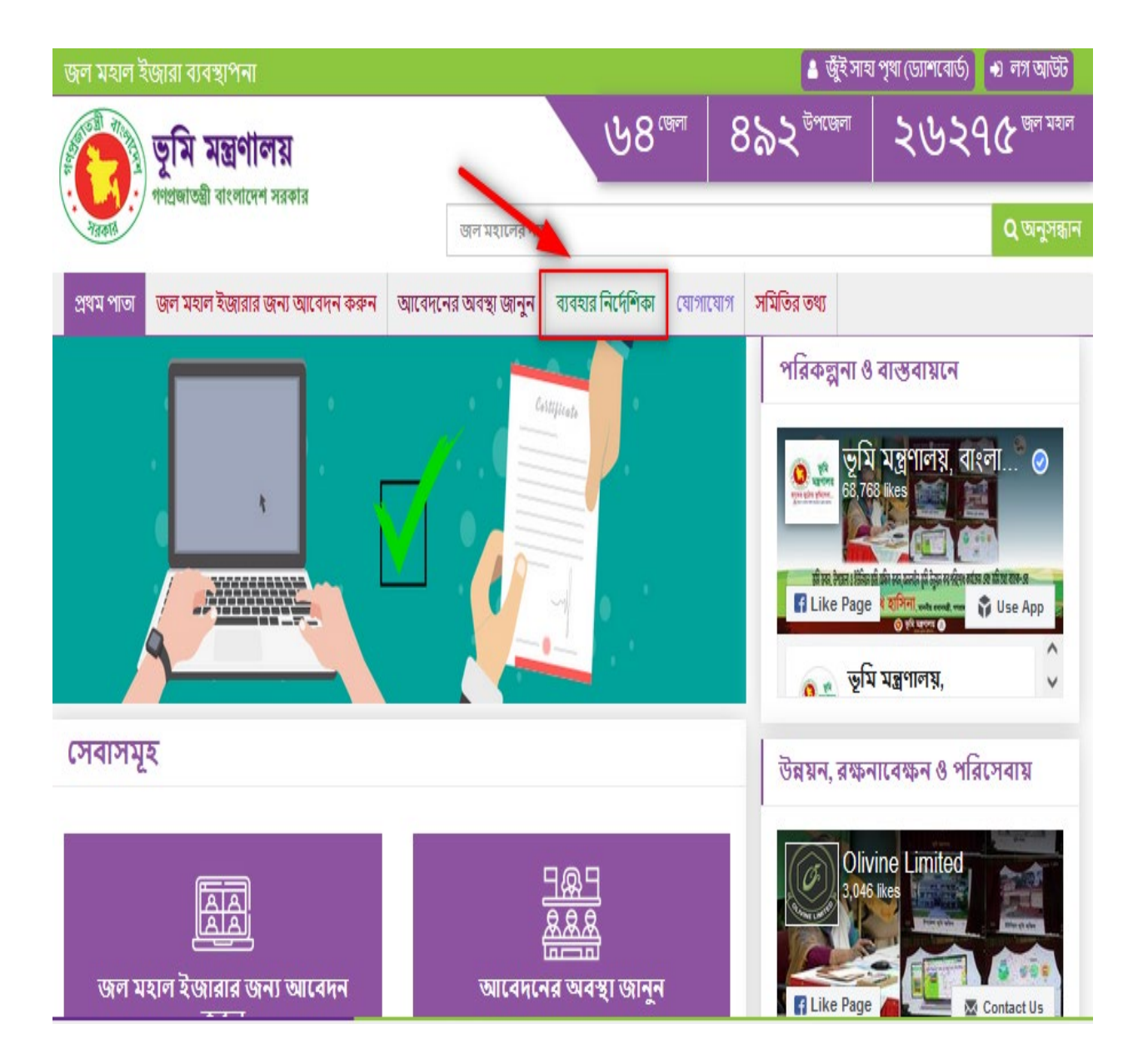

<span id="page-26-0"></span>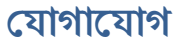

যোগাযোগ করার জন্য এই অপশনটি ব্যবহার করা যেতে পারে

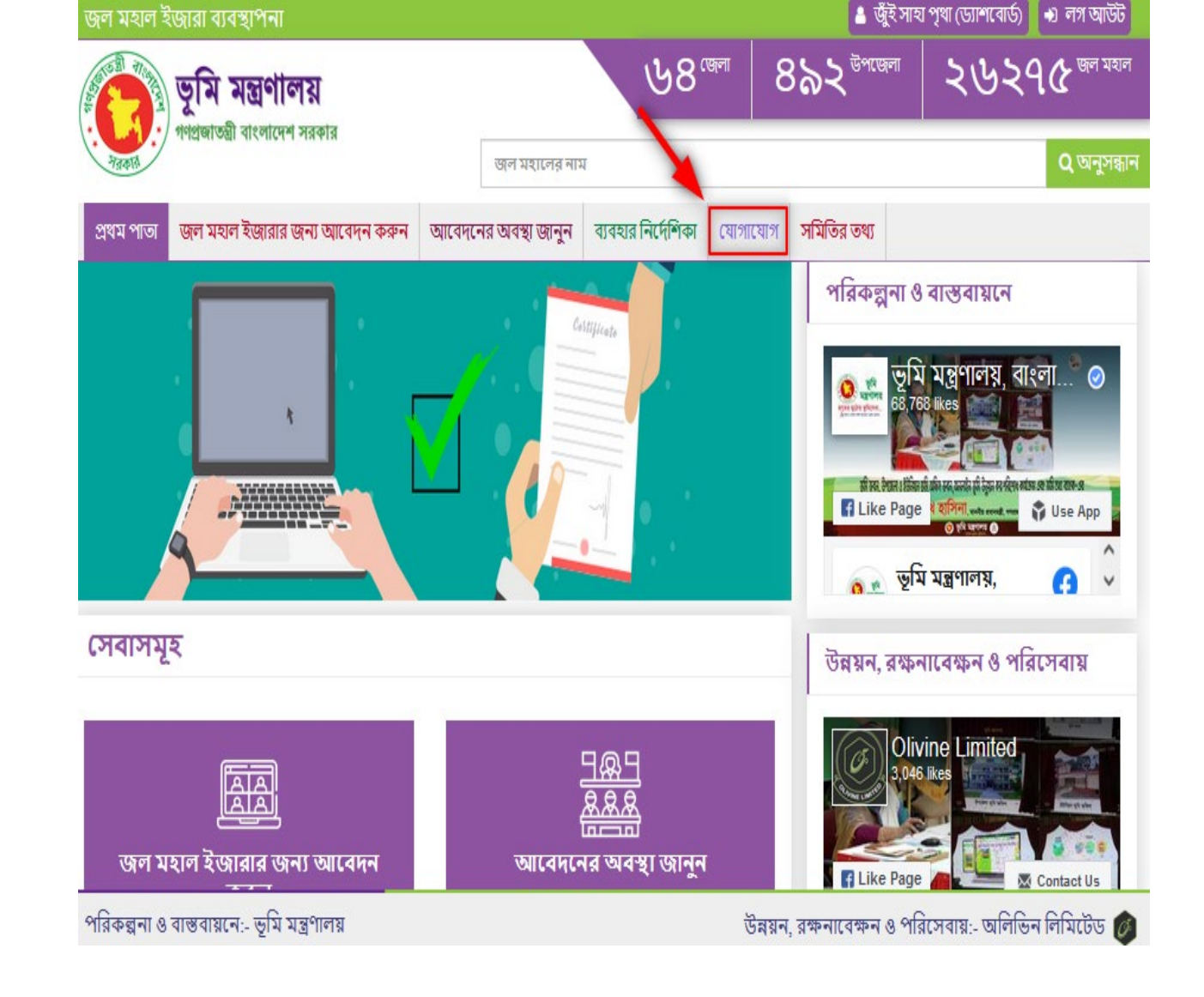

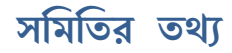

সমিতির তথ্য দেখার জন্য এই অপশনটি ব্যবহার করা যেতে পারে।

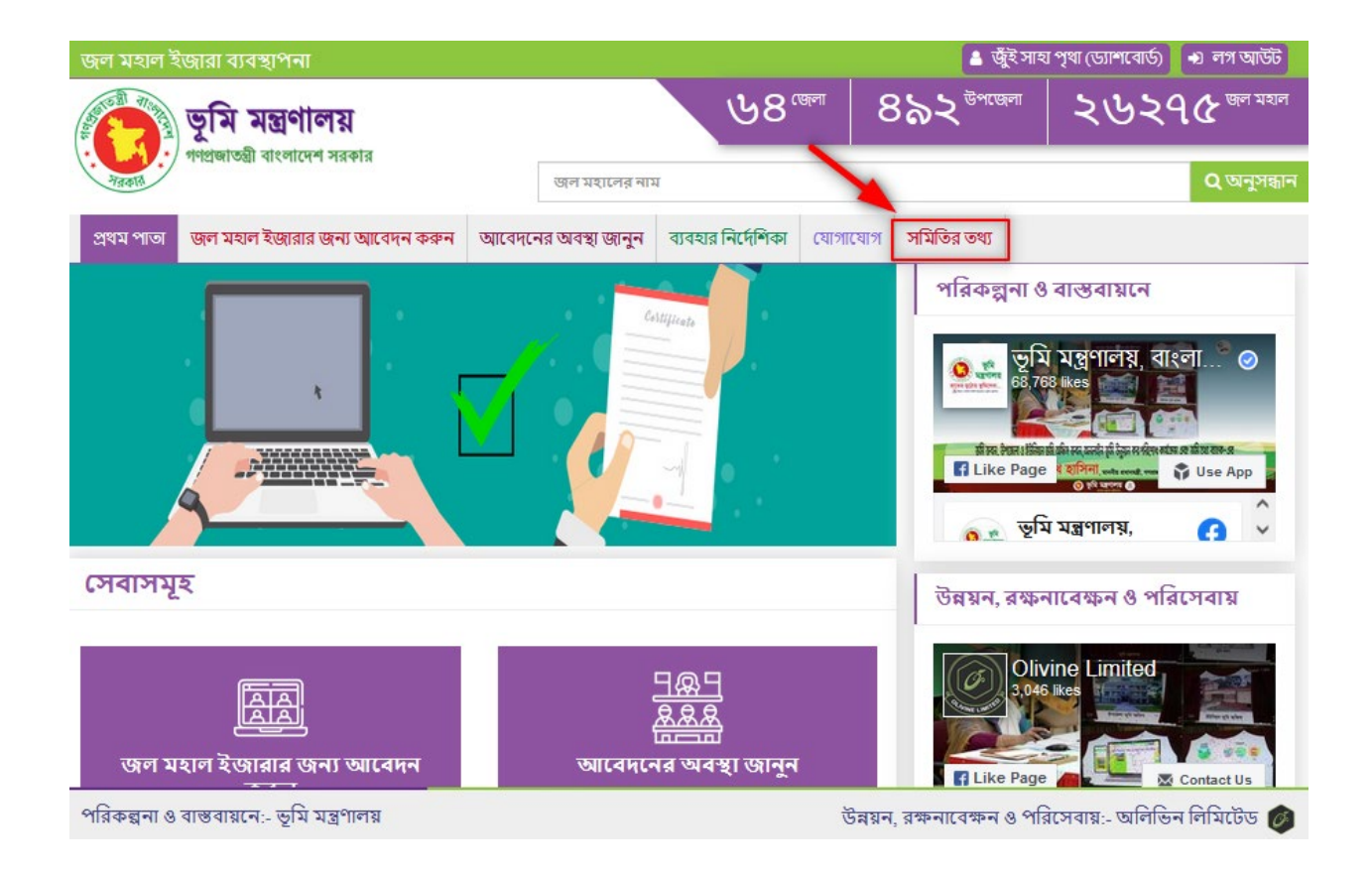

<span id="page-29-0"></span>একাউন্ট থেকে বের হওয়ার জন্য "লগ আউট" বাটনে ক্লিক করুন।

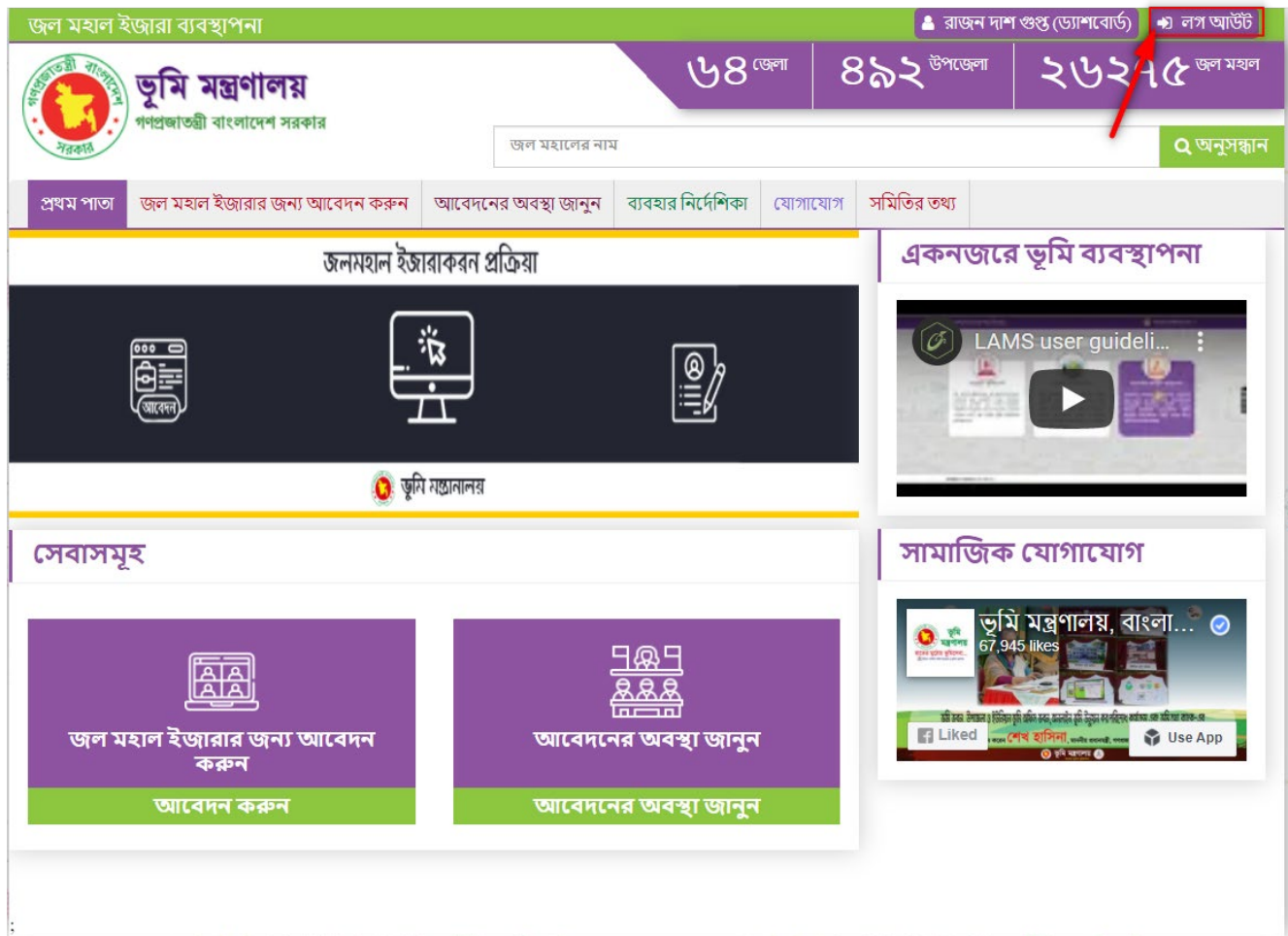

### <span id="page-30-0"></span>**জলমহাল ইজারা বয্ব�াপনা সােপাটর্ ঃ**

- <sup>ই</sup>-েমইলঃ landsupport@olivineltd.com
- সােপাটর্ কলঃ **16122**